## **Remote Desktop Connection - Mac Users**

## **Set-up the VPN**

- 1. Visit the website vpn.byu.edu (If a log-in is required, use your BYU credentials)
- 2. Download the proper software for your computer. For macs, there will only be one option.

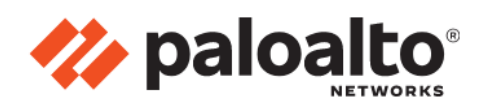

**GlobalProtect Portal** 

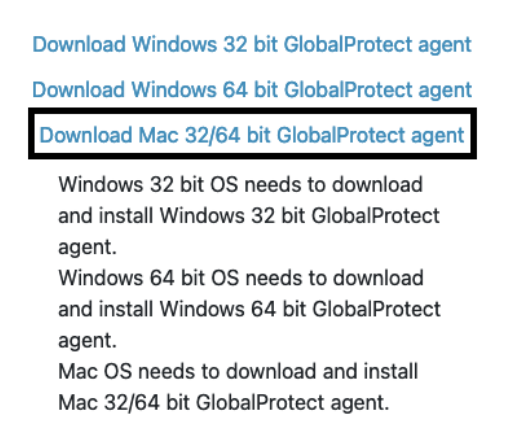

- 3. Open the file and go through the whole installation process until it finishes.
- 4. After the installation process finishes, the Welcome to GlobalProtect window should appear the top-right portion of your screen.

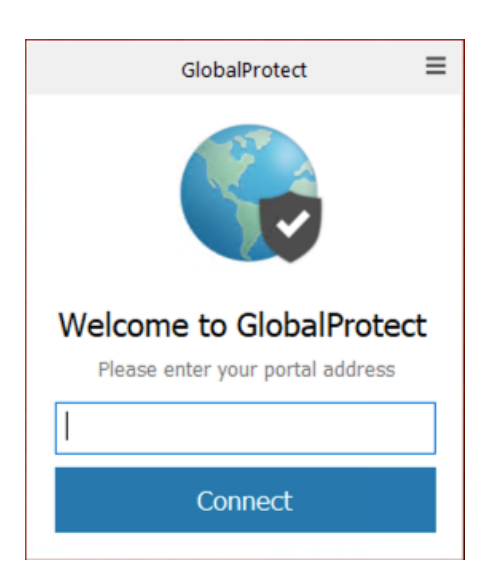

Note: If it does not appear, click the globe icon on the top-right portion of your screen.

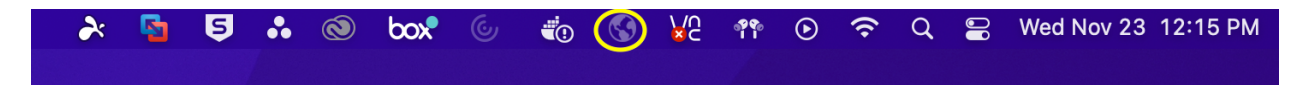

- 5. Once it asks you for a portal address, type in "vpn.byu.edu" (without the quotation marks) and press connect.
- 6. The VPN will open up a window asking to log-in using your BYU credentials. After you log-in it will show that the VPN is now connected.

## **Remoting from a Mac to any machine**

1. Download Microsoft Remote Desktop from Self-Service or from cloudapps.byu.edu

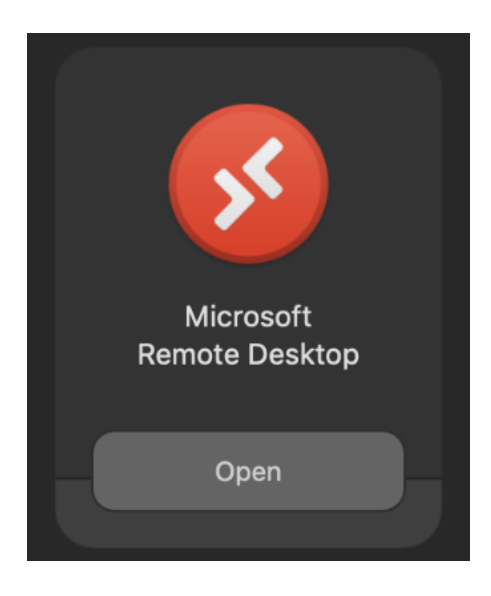

- 2. Open up the Microsoft RDP application.
- 3. Click the "+" sign on the upper-left portion of the application's screen to add the computer. Click Add PC.

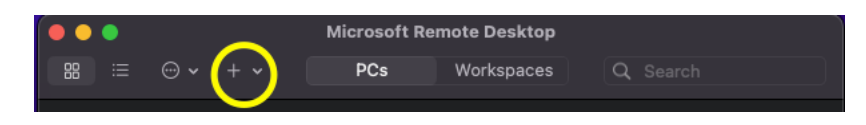

4. Under PC name, type in the name of the computer you are going to remote into (for example: A-123456-TEST.byu.edu)

Note: Do not forget to add ".byu.edu" after the name of the computer

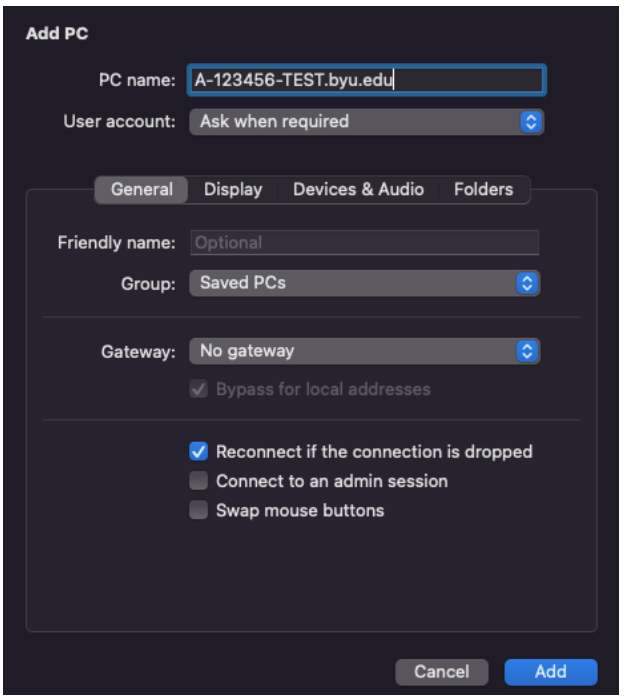

5. Click the drop-down box next to User Account and click Add a User Account. Fill this in with your BYU credentials. Add "BYU\" before your netID for the username.

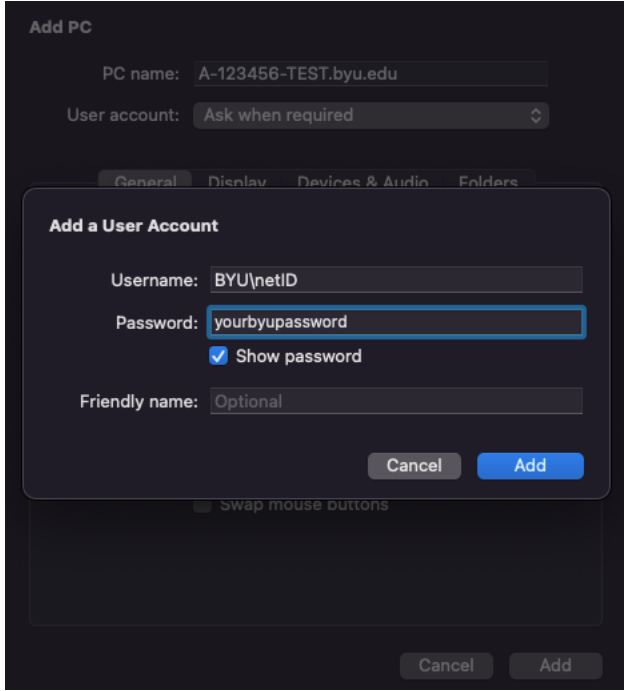

6. After the steps above, it should look like the window below. Click "Add".

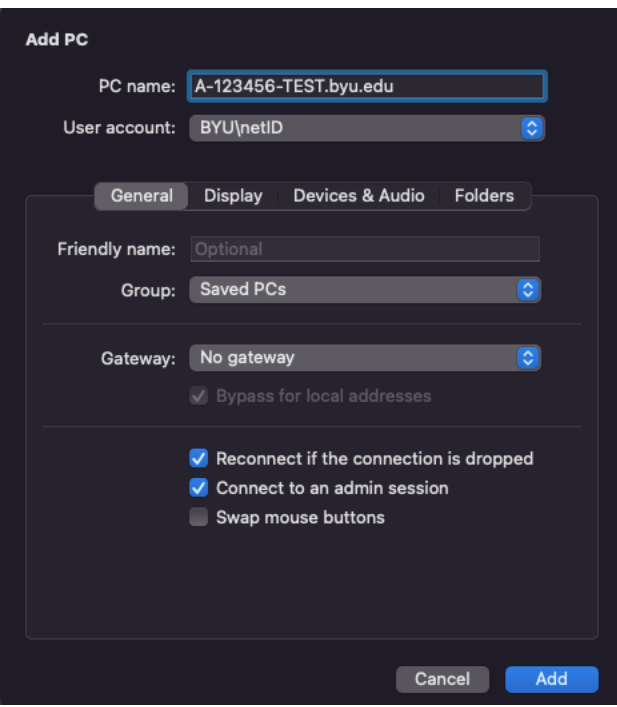

7. Double-click on the newly added PC, and it should remote into it.

## **How to Find the Computer Name**

1. Go to the search bar on the lower-left part of the screen and type "About your PC"

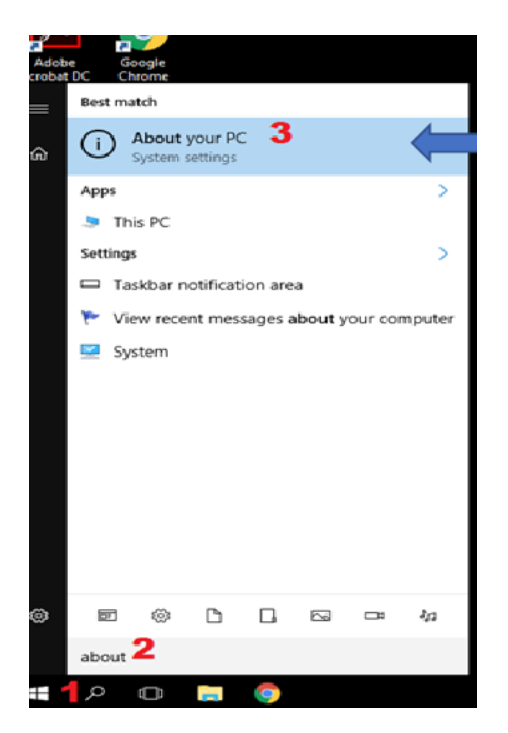

2. A window will appear with your PC information. Your computer name will be the one beside the words PC Name

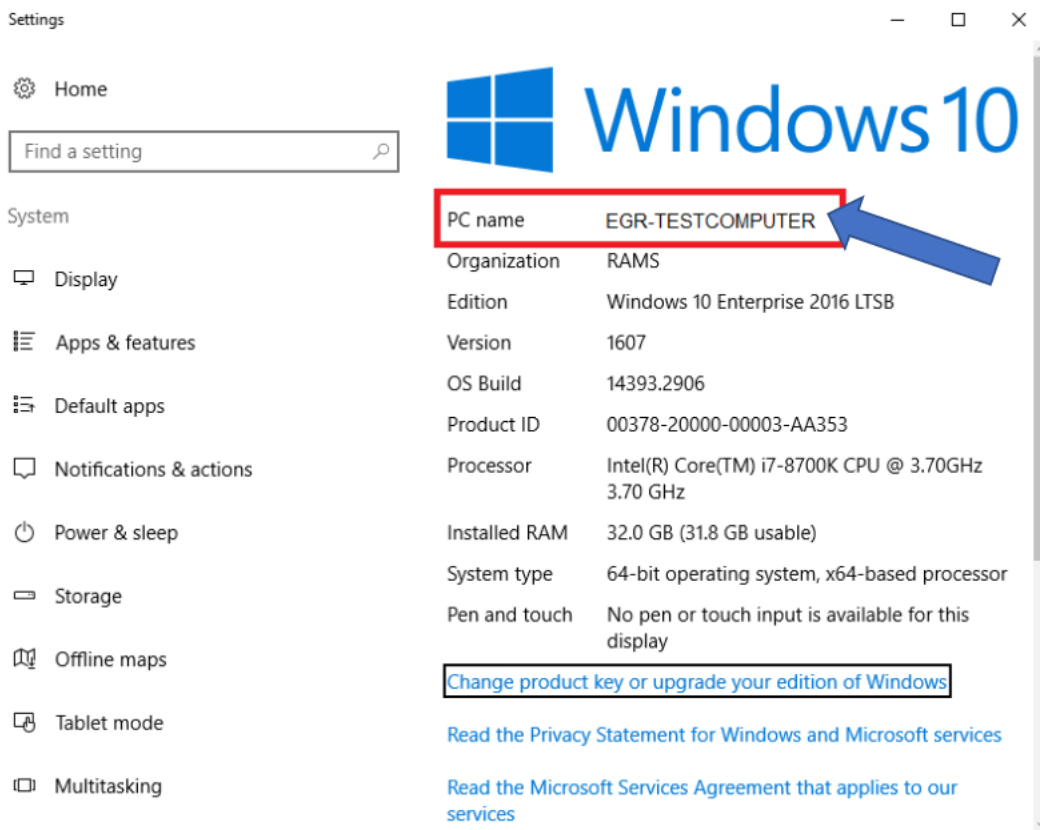